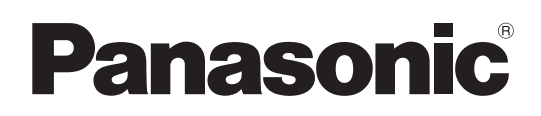

# **Istruzioni per l'uso Software LightPen3**

# **LightPen3**

**Windows / Mac OS**

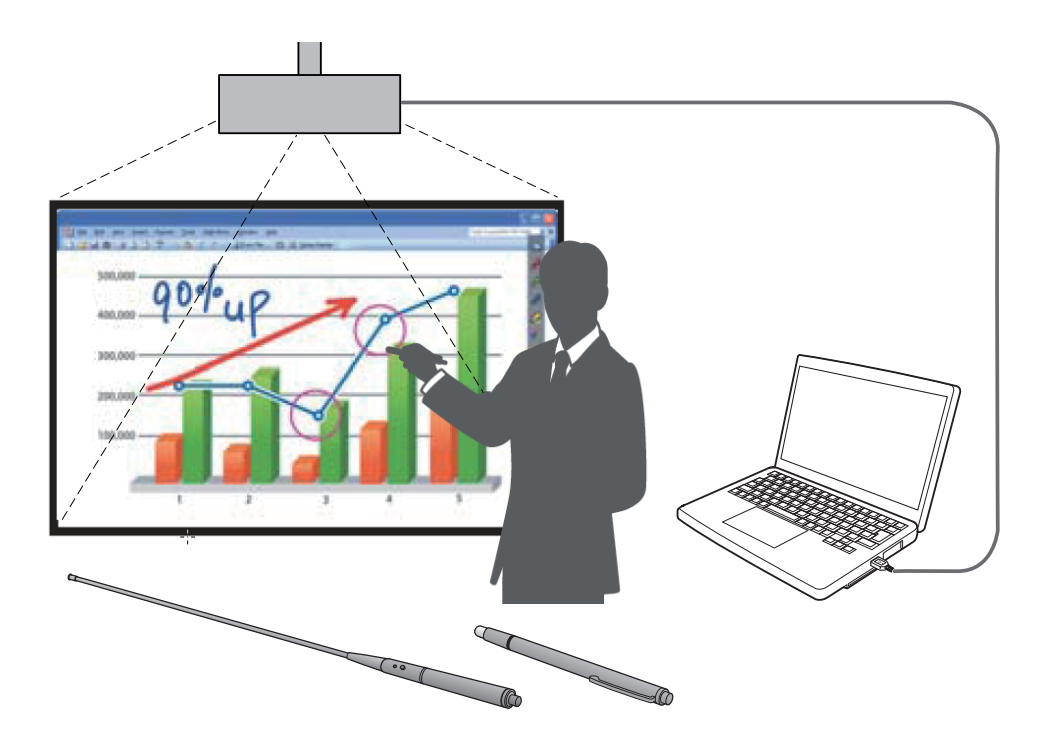

Grazie per aver acquistato questo prodotto Panasonic.

- J Questo manuale è destinato ai seguenti proiettori: PT-TW341R / PT-TW343R / PT-TW351R / PT-TW371R / PT-TW381R
- Prima di utilizzare questo prodotto, leggere attentamente queste istruzioni.

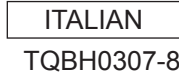

# **Contenuti**

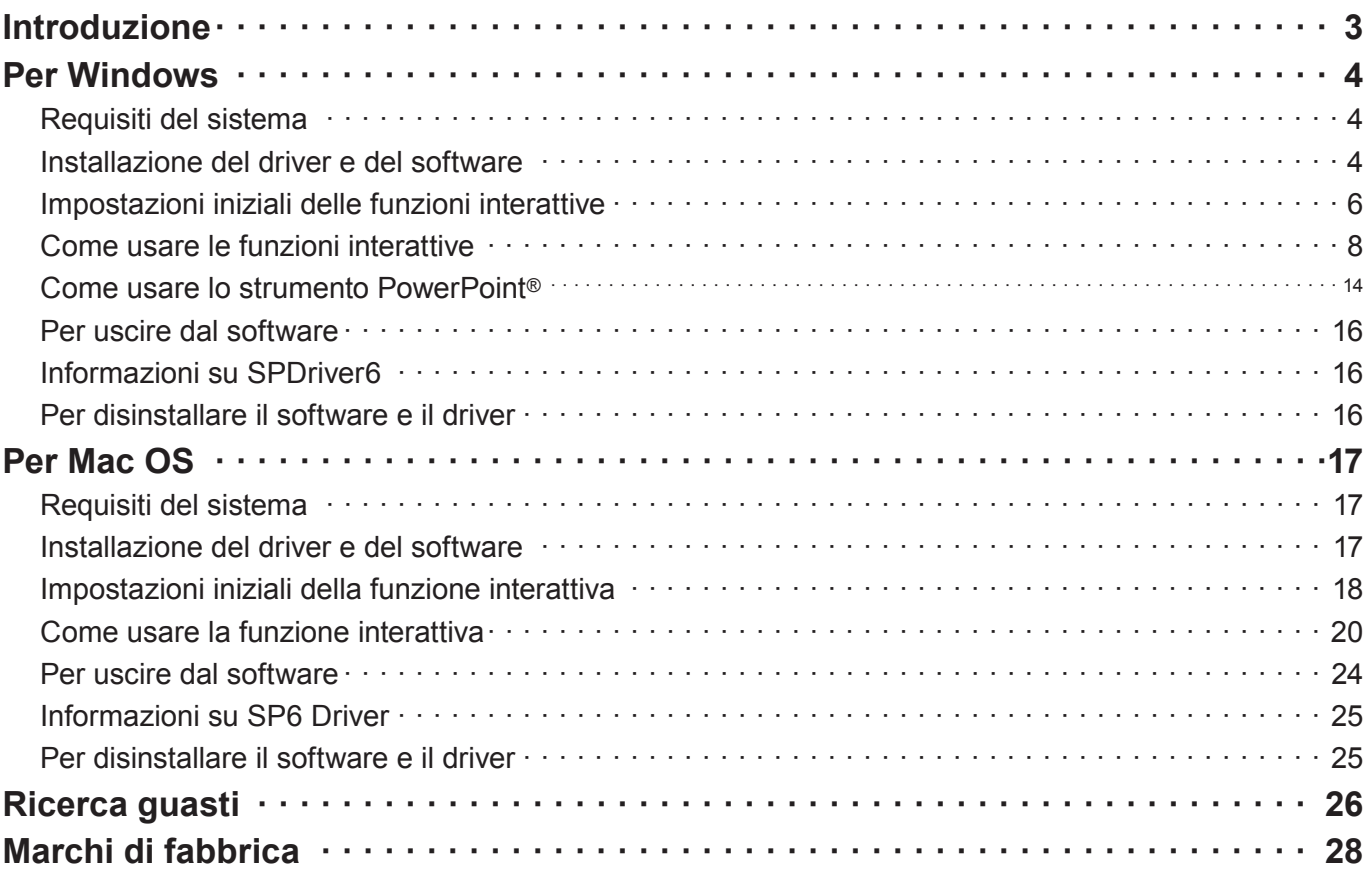

#### **Nota**

Le illustrazioni e le schermate contenute in questo manuale potrebbero essere diverse da quelle visualizzate sul computer dell'utente.

Inoltre, le specifiche di questo software sono passibili di modifica senza preavviso.

• Le icone e le spiegazioni del presente manuale sono basate sugli esempi di "SPDriver6", ma in base al proiettore può essere supportato "SPDriver9".

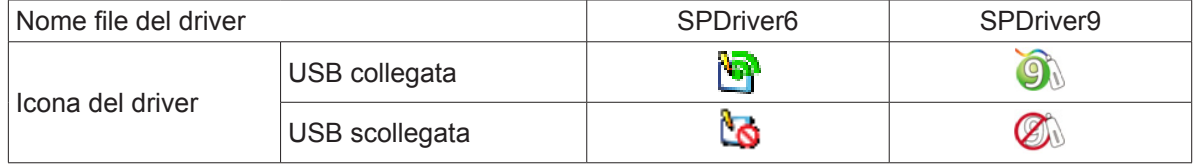

#### Riferimenti alle pagine

 $\cdot$  In queste istruzioni, i riferimenti alle pagine sono indicati come: ( $\Rightarrow$  pagina 00).

**Termine** 

• In queste istruzioni, si indicano gli accessori "Penna interattiva" e il "puntatore interattivo" come la"penna" e il "puntatore".

# **Introduzione Introduzione (continua)**

Queste istruzioni si riferiscono al software della funzione interattiva "LightPen3".

# ■ **Caratteristiche**

Questo software consente di scrivere o disegnare sullo schermo di proiezione durante lezioni scolastiche, eventi o riunioni formative con la penna interattiva o il puntatore interattivo.

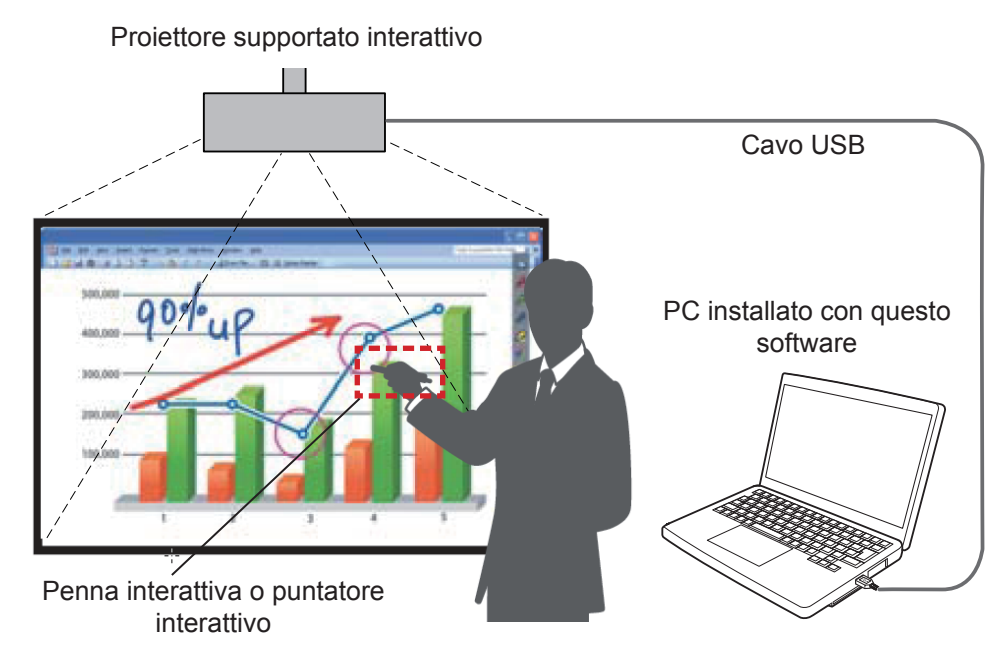

## ● **Funzione mouse**

È possibile usare la penna o il puntatore come mouse del PC sullo schermo di proiezione.

#### ● **Funzione penna**

 È possibile usare la penna o il puntatore per disegnare direttamente sullo schermo di proiezione e salvare il risultato nel PC.

#### ● **Funzione penna doppia (solo per Windows)**

Quando si usano insieme due penne o due puntatori, è possibile disegnare sugli schermi di proiezione.

#### ● **Funzione della barra degli strumenti PowerPoint<sup>®</sup> (solo per Windows)**

 Durante la modalità slideshow di PowerPoint, è possibile usare la penna o il puntatore per disegnare direttamente sullo schermo di proiezione e salvare il risultato nel PC.

# ■ **Software / SP Driver sul CD-ROM o sul sito web**

Oltre alle presenti istruzioni e al software LightPen3 sul CD-ROM fornito con il proiettore, sono inclusi anche i seguenti componenti.

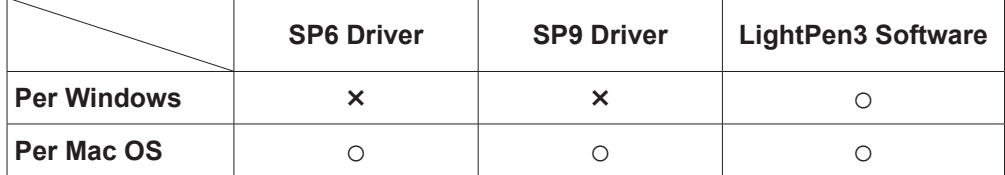

Il software LightPen3 e SP Driver sono disponibili anche sul sito web (https://panasonic.net/cns/projector/download/application/).

# **Per Windows**

# **Requisiti del sistema**

Perché il software SPDriver6 e LightPen3 funzionino correttamente, il computer deve soddisfare i seguenti requisiti.

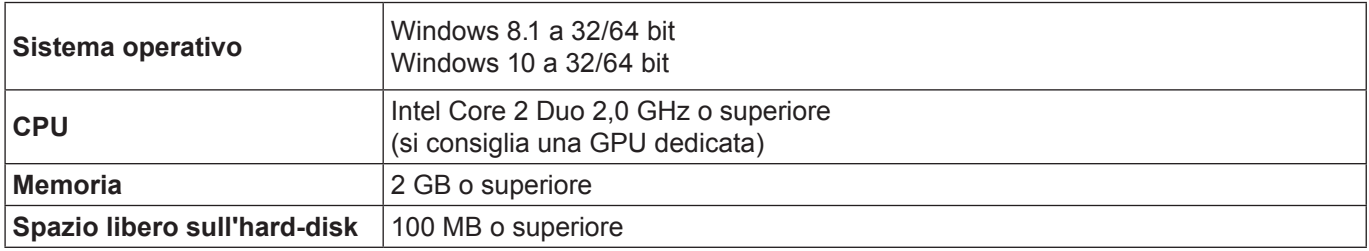

#### **Nota**

- Tener presente che non si assicura il corretto funzionamento per requisiti del sistema diversi da quelli indicati in precedenza o per computer assemblati autonomamente.
- Se il software del monitor della porta USB in funzione, il software LightPen3 o il software SPDriver potrebbero non funzionare correttamente. In tal caso, uscire dal software del monitor prima di usare il software LightPen3 o il software SPDriver.
- Per la risoluzione di uscita dal computer, si consiglia di utilizzare la medesima impostazione della risoluzione del pannello del proiettore.
- Scaricare le ultime versioni del software "LightPen3" dal seguente URL: https://panasonic.net/cns/projector/
- Il software LightPen3 potrebbe non funzionare correttamente con alcuni computer.

# **Anche se si soddisfano tutti i requisiti, non si garantisce il funzionamento per tutti i computer.**

#### **Installazione del driver e del software**

#### **Nota**

• Quando si collega il computer al proiettore attraverso un cavo USB, sarà visualizzata automaticamente la cartella "SPDriver6". Fare doppio clic su "Setup\_SPDriver6.exe" e installarlo seguendo le istruzioni di installazione sullo schermo.

A seconda delle impostazioni del computer, potrebbe essere visualizzata la schermata di riproduzione automatica. In tal caso, selezionare "Open folder to view files" e fare doppio clic su "Setup\_SPDriver6.exe."

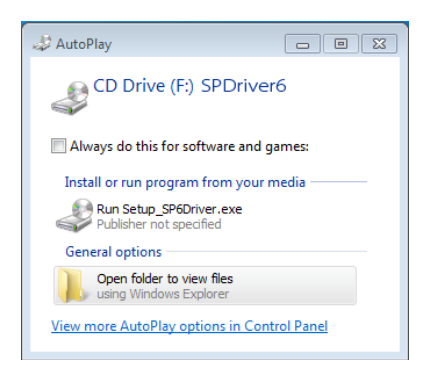

**Esempio di visualizzazione della schermata**

# ■ **Software sul CD-ROM**

#### **1) Inserire il CD-ROM contenente il software nell'unità CD.**

- Il programma di avvio dell'applicazione si avvia automaticamente quando il CD-ROM in dotazione viene inserito nell'unità CD. Se il programma di avvio dell'applicazione non si avvia, fare doppio clic su "Launcher. exe" nel CD-ROM.
- Quando viene visualizzata la schermata di riproduzione automatica, selezionare l'opzione pertinente per avviare "Launcher.exe".

# **2) Fare clic su "Install LightPen3".**

• Comparirà l'immagine di configurazione.

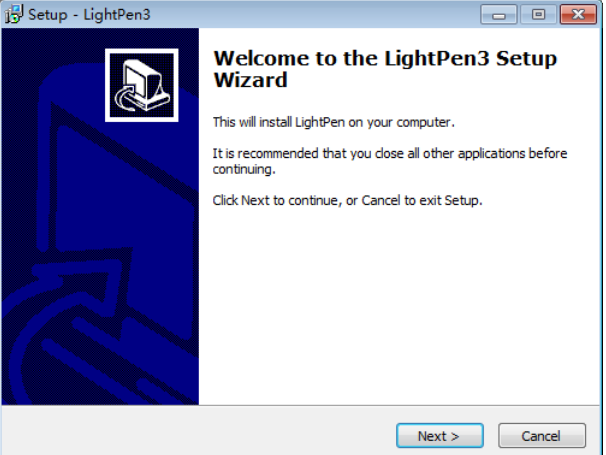

# **3) Seguire le istruzioni su schermo per l'installazione.**

• Al termine dell'installazione, sul desktop comparirà l'icona di scelta rapida.

# ■ **Software sul sito web**

#### **1) Visitare il sito web.**

(https://panasonic.net/cns/projector/download/application/)

# **2) Scaricare e decomprimere il pacchetto software, quindi fare doppio clic su "Setup.exe".**

• Comparirà l'immagine di configurazione.

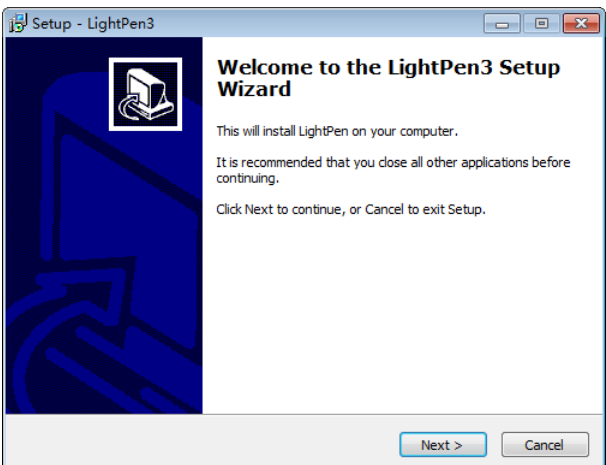

- **3) Seguire le istruzioni su schermo per l'installazione.**
	- Al termine dell'installazione, sul desktop comparirà l'icona di scelta rapida.

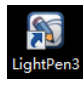

## **Impostazioni iniziali delle funzioni interattive**

Innanzitutto, realizzare la taratura del sensore del proiettore perché possa riconoscere con precisione la posizione dello schermo di proiezione.

# ■ **Avviare il software**

# **1) Collegare il computer al proiettore attraverso un cavo USB.**

• L'icona SPdriver6 nella taskbar passa da rosso e verde.

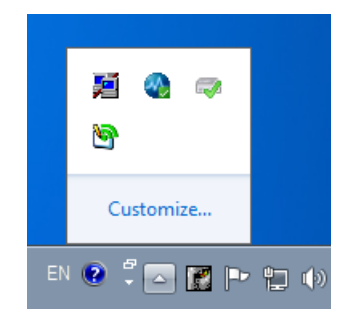

- **2) Fare doppio clic sull'icona di scelta rapida di "LightPen3" dal menu del desktop.**
	- Nella parte destra dello schermo comparirà la toolbar.

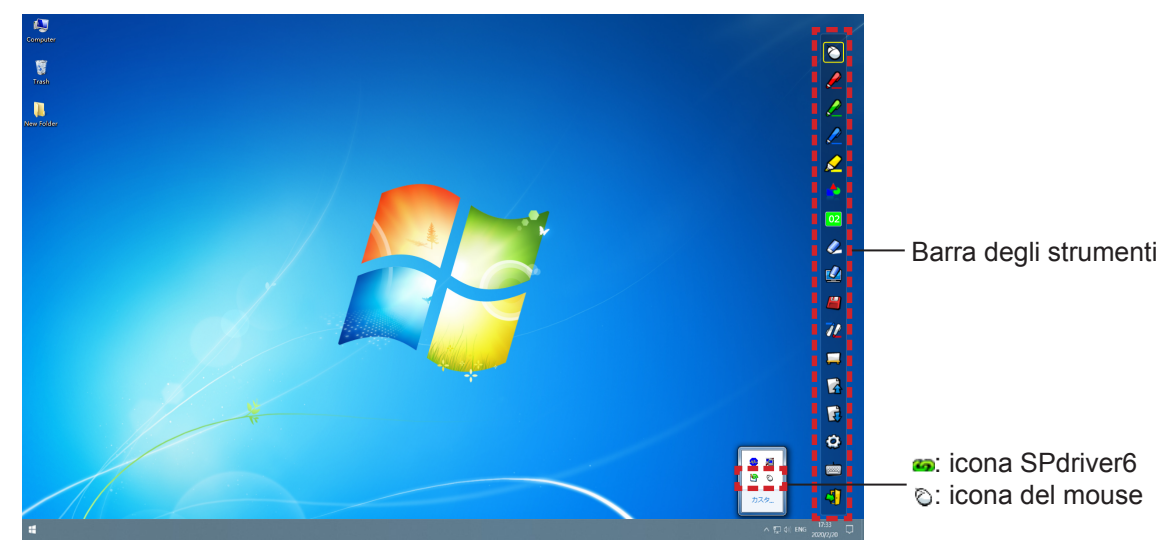

#### ■ **Realizzare la taratura della videocamera**

#### **3) Fare clic sull'icona SPdriver6 sulla taskbar e selezionare "Auto" dal popup "Calibration".**

• Visualizzare la schermata di taratura automatica e realizzare la regolazione automatica. Durante la regolazione, non bloccare l'immagine di proiezione con oggetti o figure.

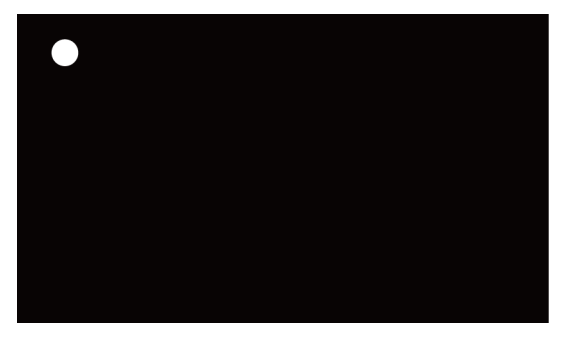

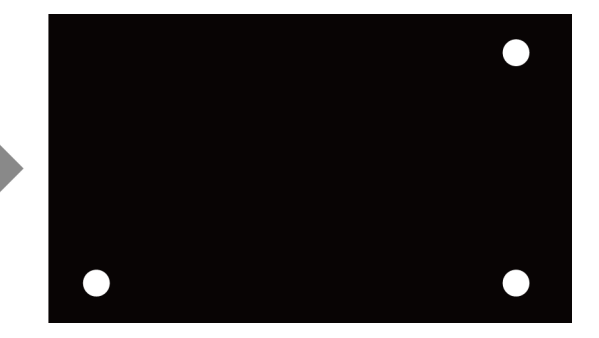

- Nel caso in cui la calibrazione automatica non dovesse riuscire, comparirà il relativo messaggio di errore. Realizzare nuovamente la calibrazione automatica.
- Prima di realizzare nuovamente la taratura automatica, controllare quanto segue.
- 1. Spegnere le luci per oscurare l'ambiente circostante e ridurre il riflesso di luce esterna sullo schermo di proiezione.
- 2. Regolare nuovamente la messa a fuoco.
- Se l'operazione ancora non va a buon fine, realizzare la calibrazione manuale.

#### **Nota**

- Quando si utilizza SPdriver9, fare clic sull'icona SPdriver9 sulla barra degli strumenti e selezionare "Automatic correction" dal menu a comparsa.
- **4) Fare clic sull'icona SPdriver6 sulla taskbar e selezionare "Manual" dal popup "Calibration" per visualizzare la schermata di taratura manuale.**

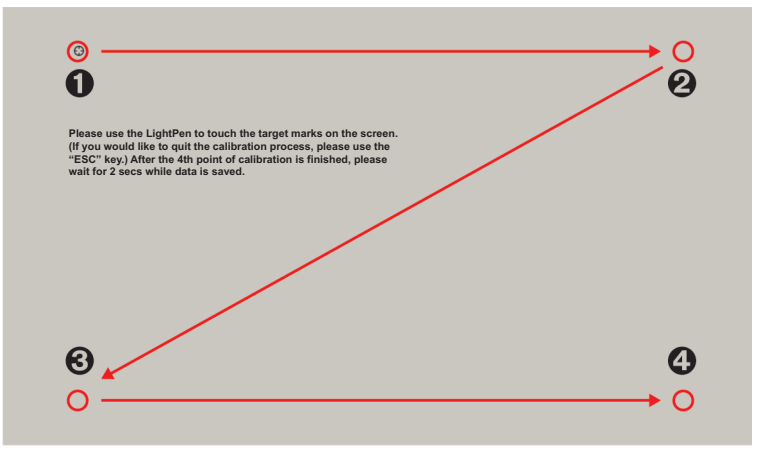

- **5) Premere sul segno del target nella schermata con la penna.**
	- A ogni pressione sul segno del target, l'ordine dello spostamento è  $\mathbf{0} \rightarrow \mathbf{0} \rightarrow \mathbf{0}$ .

#### **6)** Premere sul segno del target  $\mathbf{0} \rightarrow \mathbf{0} \rightarrow \mathbf{0}$ .

• Comparirà il messaggio "Please wait..." che, al termine del processo, scomparirà.

#### **Attenzione**

• Quando si realizza la "Auto", accertarsi che l'immagine del progetto sia su uno schermo piano.

#### **Nota**

- Quando la posizione dello schermo e del proiettore è fissata, non occorre realizzare nuovamente la taratura se si usa lo stesso computer alla stessa risoluzione.
- Quando si utilizza SPdriver9, fare clic sull'icona SPdriver9 e selezionare "Calibration" dal menu a comparsa per visualizzare la schermata di calibratura manuale.

# **Come usare le funzioni interattive**

# ■ **Funzioni della barra degli strumenti**

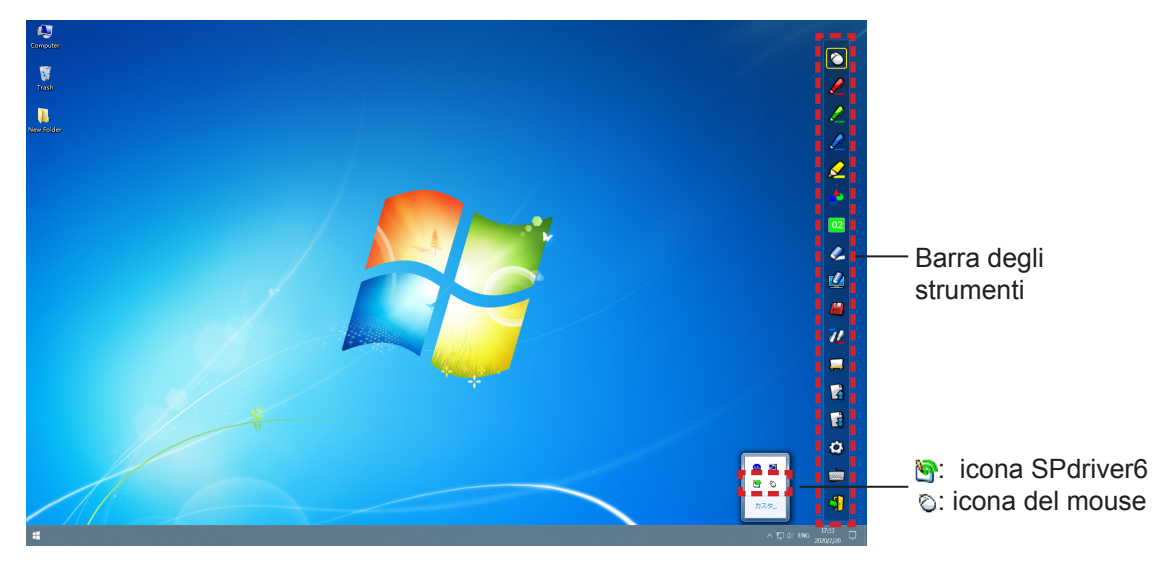

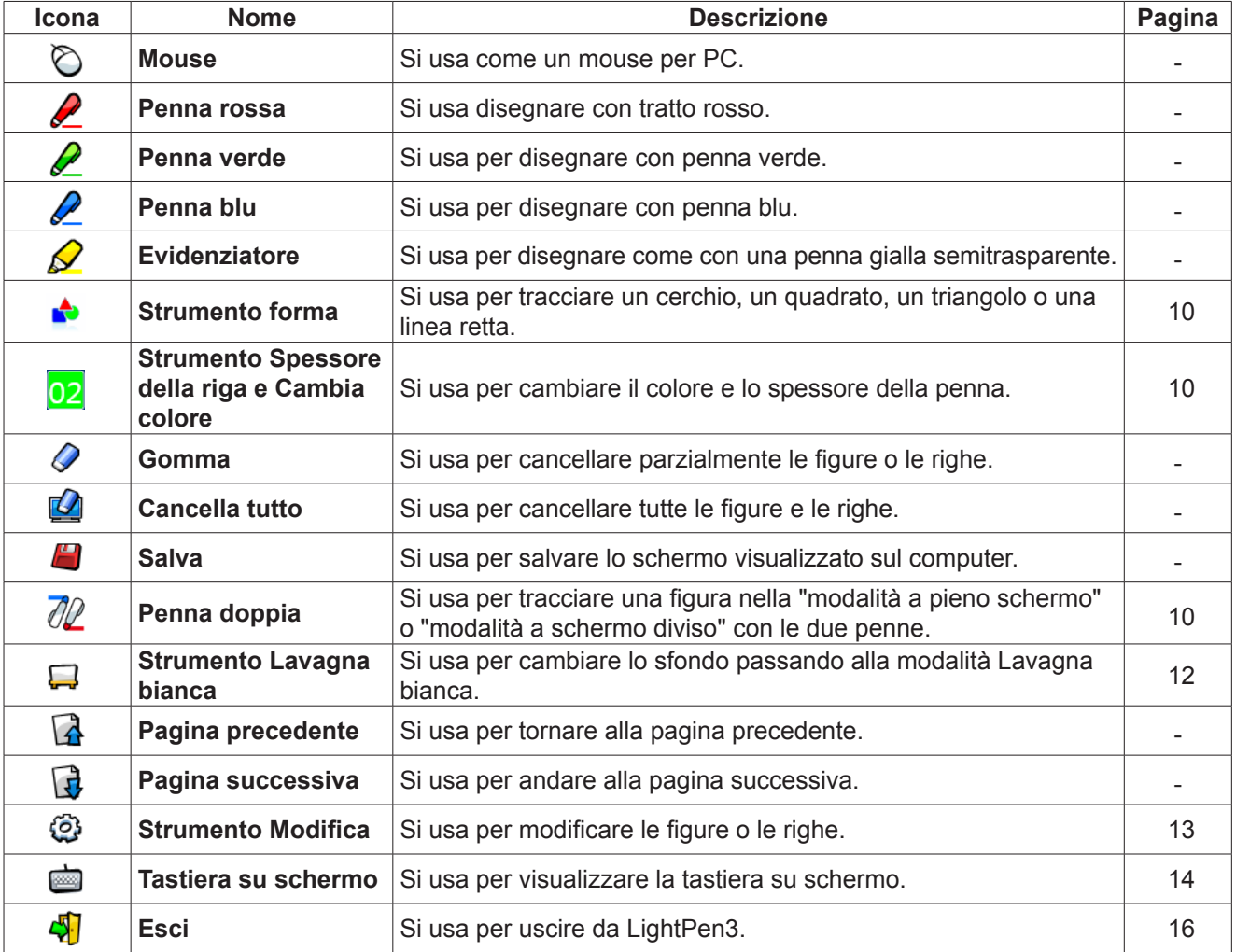

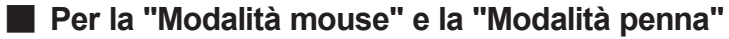

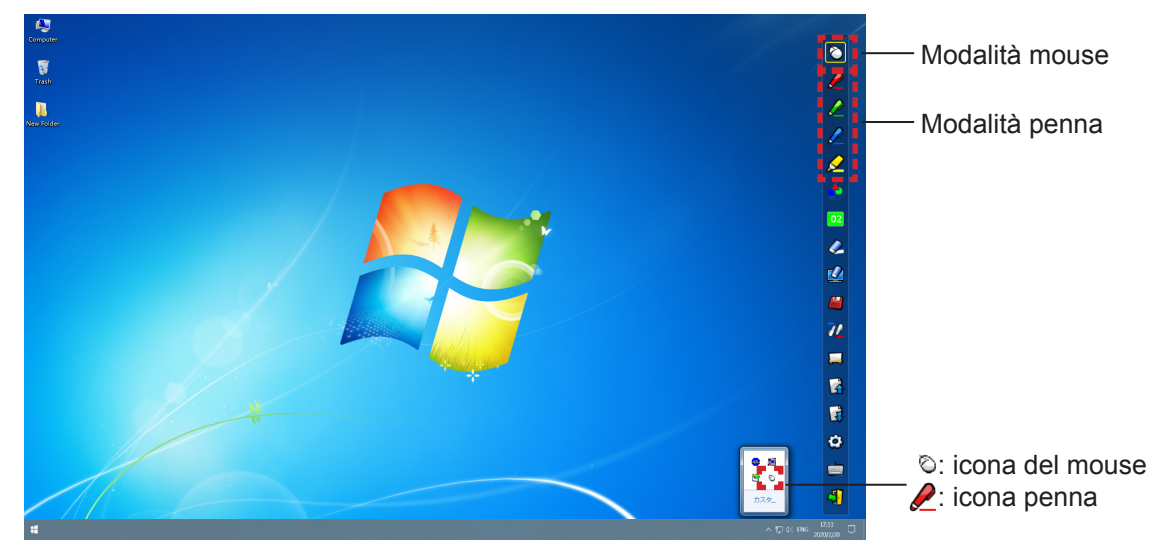

#### ● **Modalità mouse**

La "Modalità mouse" è attiva immediatamente dopo l'avvio. Usare la penna o il puntatore per spostare il cursore del mouse.

- Quando si usa la penna, premere la sua punta sullo schermo come si usasse una normale penna.
- Quando si usa il puntatore (accessori opzionali), premere e tenere premuto il pulsante durante l'uso.

Durante la modalità mouse, premere e tenere premuto il pulsante puntatore o la punta della penna per circa 2-3 secondi per fare clic con il tasto destro.

#### ● **Modalità penna**

Selezionare l'icona della penna (penna rossa/penna verde/penna blu/evidenziatore) dalla barra degli strumenti e tracciare una riga con un puntatore o una penna. È possibile impostare lo spessore e il colore della riga.

- Quando si usa la penna, premere la sua punta sullo schermo per tracciare una riga come si usasse una normale penna.
- Quando si usa il puntatore, premere e tenere premuto il pulsante per tracciare una riga.

#### **Nota**

• Premere sull'icona sulla barra degli strumenti per passare tra la "modalità mouse" o la "modalità penna".

#### ■ Modifica della posizione e visualizzazione/occultamento della barra degli strumenti

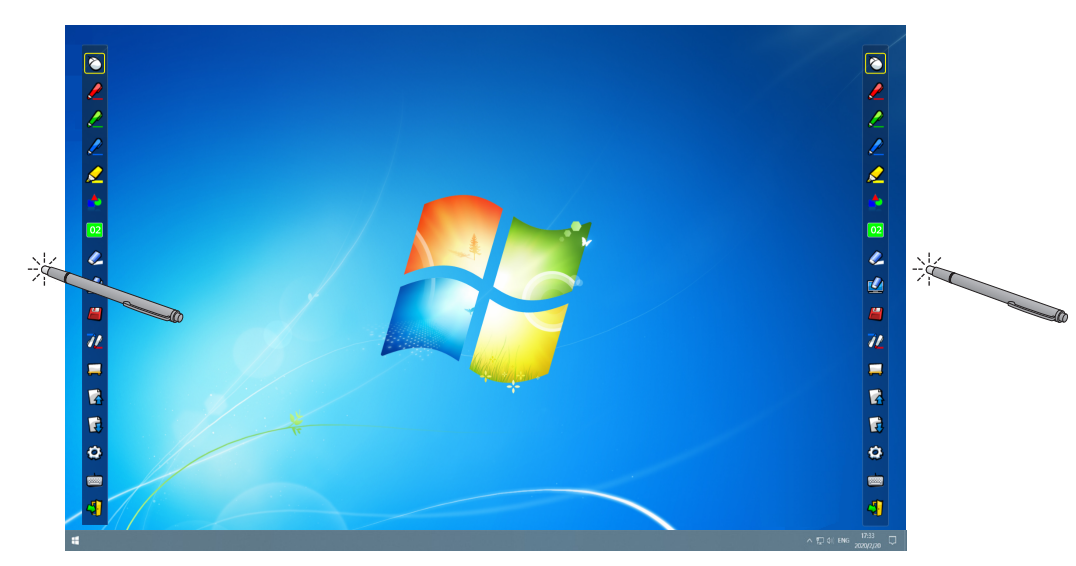

È possibile modificare la posizione della barra degli strumenti, o commutare tra visualizzazione/occultamento della stessa.

- Se si usa la penna o il puntatore per fare clic su un piccolo spazio a sinistra del bordo dello schermo di proiezione, la barra degli strumenti si sposterà a sinistra.
- Se si usa la penna o il puntatore per fare clic su un piccolo spazio a destra del bordo dello schermo di proiezione, la barra degli strumenti si sposterà a destra.
- Per commutare tra visualizzazione od occultamento della barra degli strumenti, usare la penna o il puntatore per fare clic su un piccolo spazio al di fuori dello schermo di proiezione con il lato della barra degli strumenti.

### ■ **Strumento forma**

Fare clic sull'icona  $\blacksquare$  "Strumento forma" per visualizzare il seguente menu e scegliere la forma che si desidera tracciare.

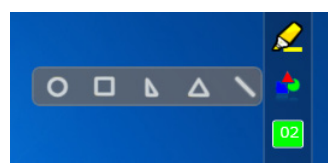

# ■ **Strumento Spessore della riga e Cambia colore**

Fare clic sull'icona  $\boxed{02}$  "Strumento Spessore della riga e Cambia colore" per visualizzare il seguente menu e scegliere lo spessore o il colore della riga.

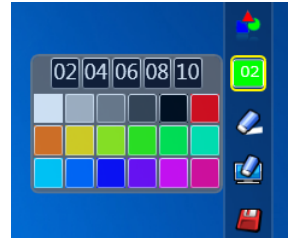

# ■ **Strumento Penna doppia**

Fare clic sull'icona  $\mathbb{Z}$  "Strumento Penna doppia" per visualizzare il seguente menu e scegliere la modalità con cui si desidera tracciare.

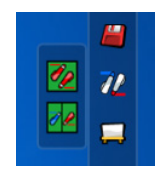

#### ● **Funzioni della penna doppia**

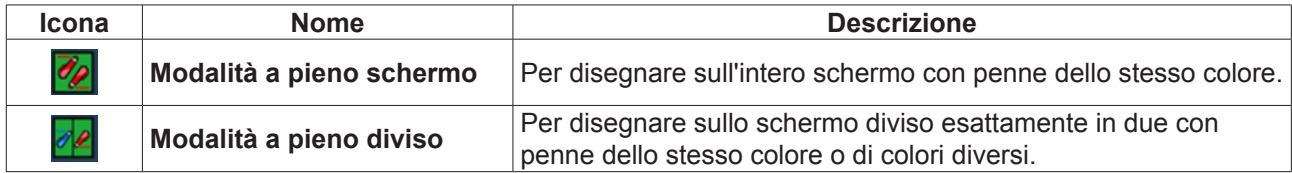

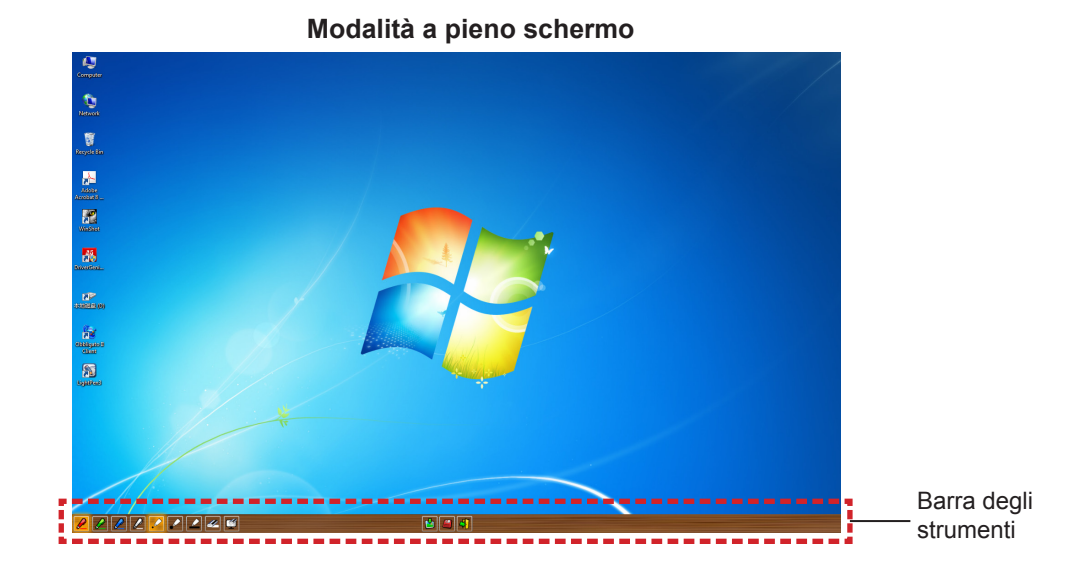

**Modalità a pieno diviso**

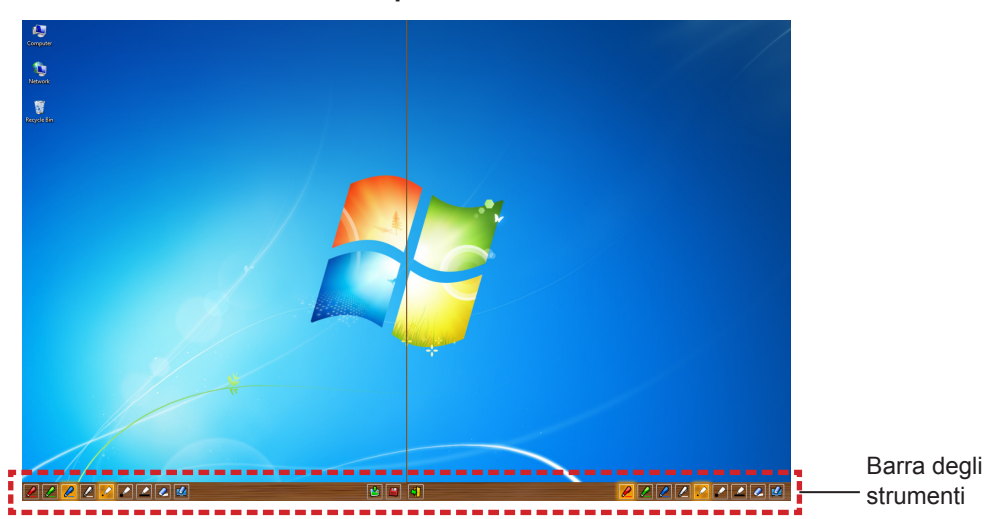

#### ● **Funzione della barra degli strumenti per la penna doppia**

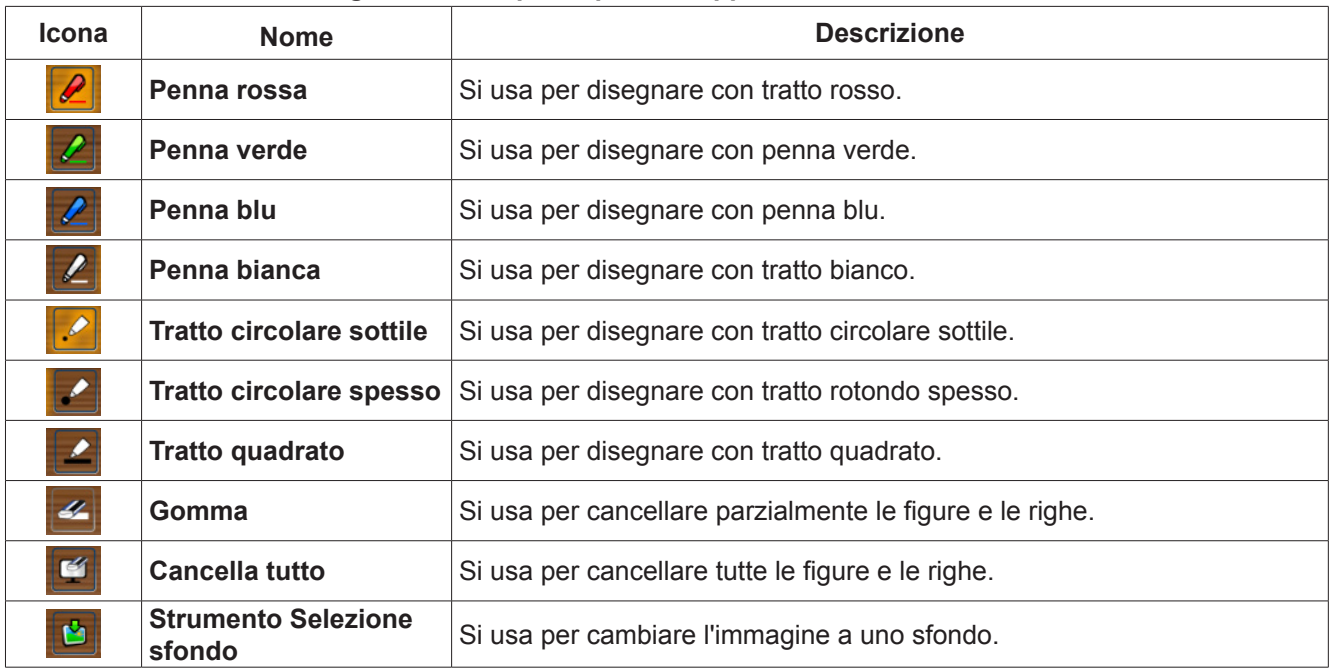

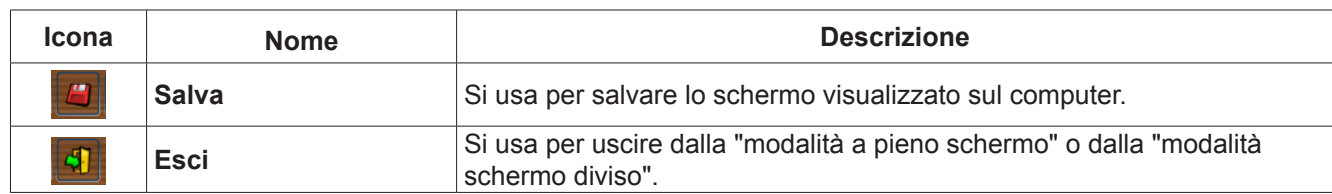

**Nota**

• È possibile disegnare con una combinazione di colore e spessore della penna. Nella barra degli strumenti, lo sfondo del colore e lo spessore della penna selezionata viene visualizzato come luminoso.

# ■ **Strumento Lavagna bianca**

- Selezionare l'icona  $\Box$  "Strumento Lavagna bianca" per realizzare lo sfondo bianco dello schermo del PC.
- Le icone  $\Box$  (pagina precedente) e  $\Box$  (pagina successiva) sono sostituite dalle icone  $\Box$  (scelta dello sfondo)
- e **b** (sfondo bianco).
- (1) Selezionare l'icona **Per aprire la seguente finestra in cui è possibile scegliere lo sfondo che si desidera** usare.

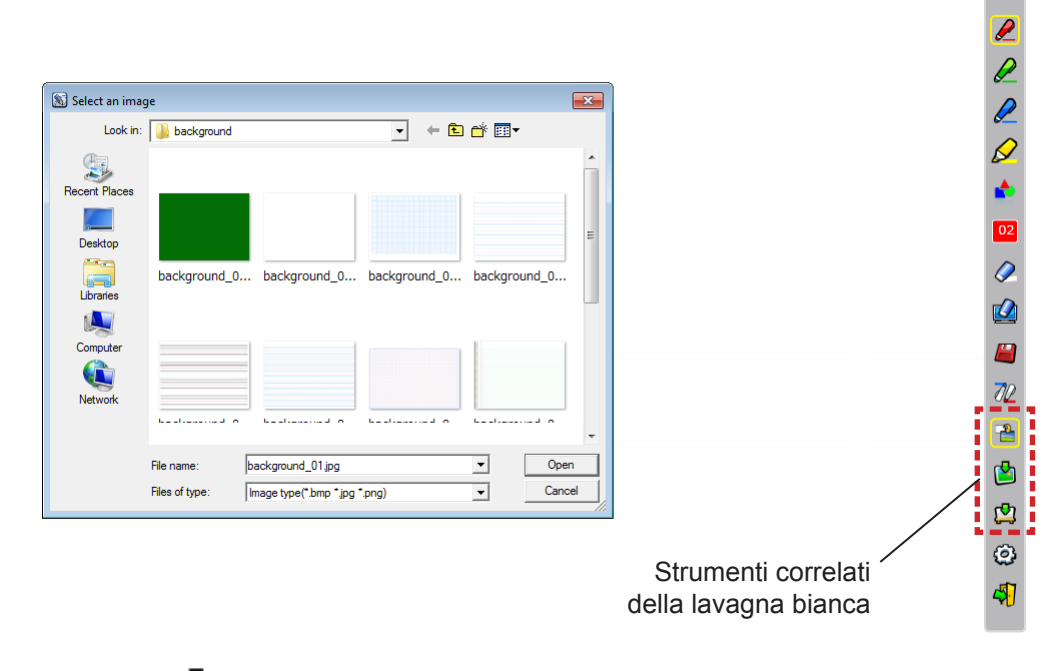

- (2) Selezionare l'icona  $\Box$  per cambiare lo sfondo sul bianco.
- (3) Per uscire dalla modalità Lavagna bianca, selezionare l'icona

# ■ **Strumento Modifica**

Selezionare l'icona  $\mathbb{C}$  per visualizzare la seguente barra "Strumento Modifica" e poi selezionare le funzioni necessarie del lavoro di modifica.

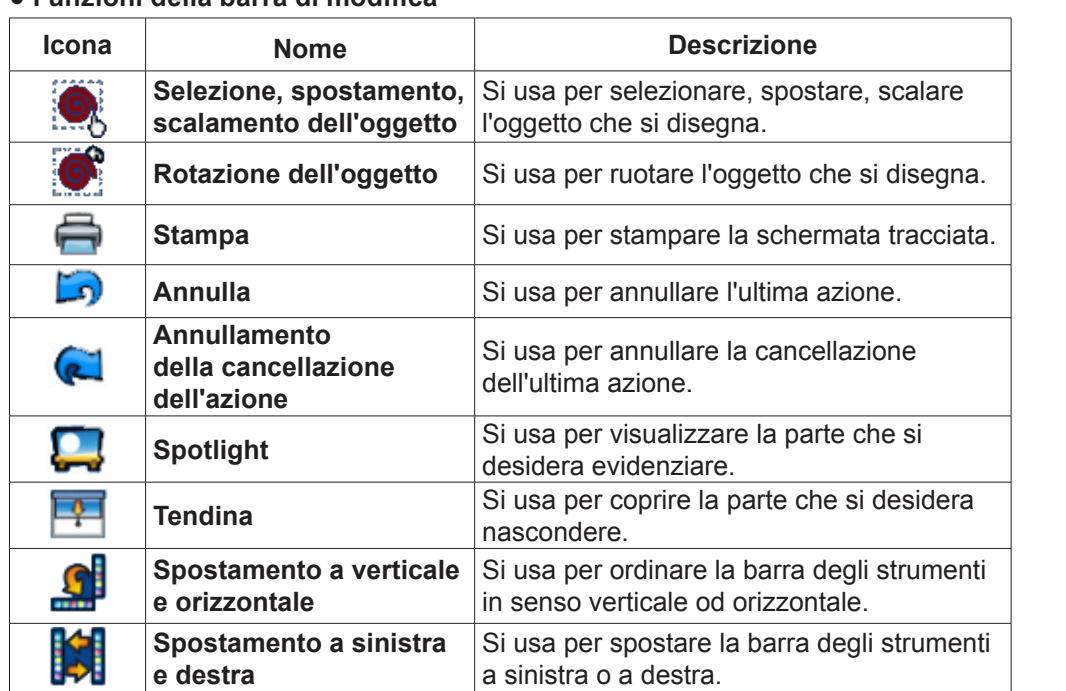

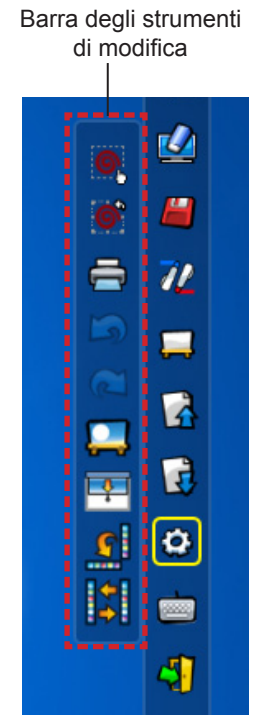

# **● Funzioni della barra di modifica**

#### **Nota**

• Selezionare l'oggetto tracciato prima e iniziare a ruotare con la funzione "Rotazione dell'oggetto". Se non si seleziona l'oggetto, comparirà il messaggio "Select the picture first".

#### ● **Modalità Spotlight**

Selezionare l'icona **per visualizzare l'immagine spotlight mostrata sotto**.

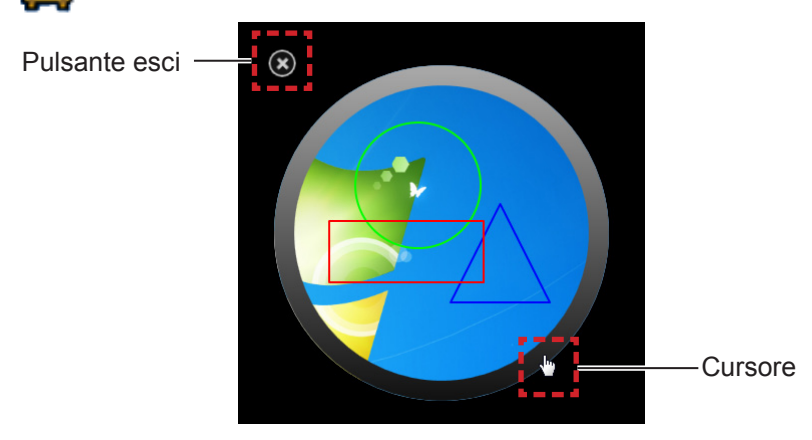

Quando il cursore si trasforma in crocetta, è possibile cambiare la posizione dello spotlight e trascinare. Quando il cursore si trasforma in manina, è possibile cambiare la dimensione dello spotlight e trascinare. Al termine della visualizzazione dello spotlight, premere il pulsante Esci in alto a sinistra per uscire.

#### ● **Modalità tendina**

Selezionare l'icona **per interioralista** per modificare l'intero schermo in nero.

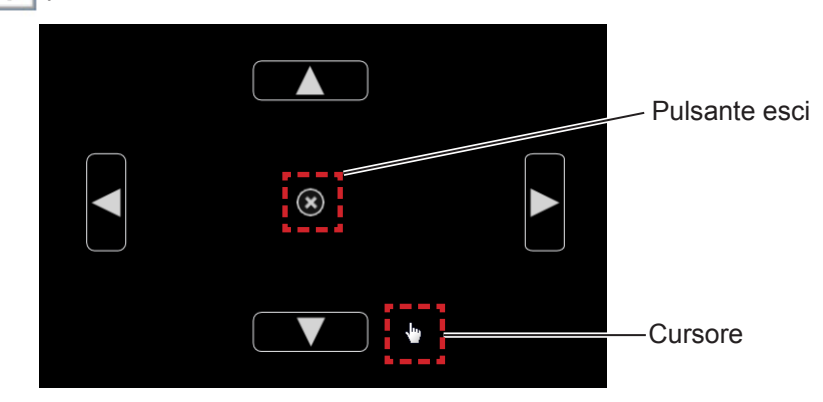

Posizionare il cursore sul pulsante superiore, inferiore, sinistro o destro e il cursore diventerà una freccia; trascinare le frecce per regolare il formato della tendina nera.

Quando il cursore si trasforma in manina, è possibile trascinarla per spostare la tendina nera.

Al termine della visualizzazione della tendina, premere il pulsante al centro per uscire.

## ■ **Tastiera su schermo**

Selezionare l'icona per visualizzare la tastiera su schermo mostrata sotto. È possibile scrivere il testo su un documento attraverso la "Modalità mouse".

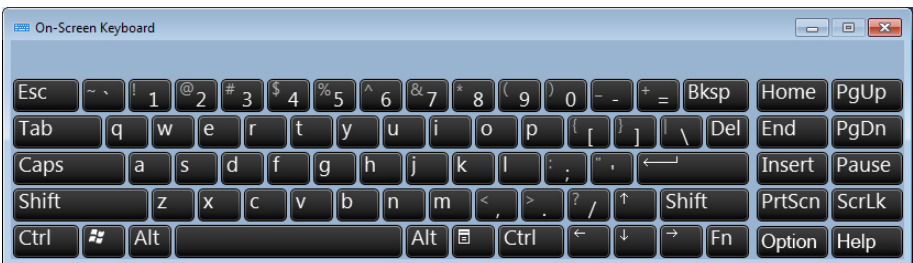

#### **Come usare lo strumento PowerPoint®**

**1) Fare clic sull'icona del mouse nella taskbar e impostare lo "PowerPoint® Tool setting" su [On].**

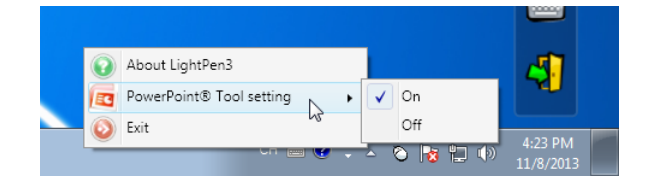

#### **2) Avviare la presentazione del file PowerPoint con la "modalità slideshow".**

• Sul lato sinistro dello schermo comparirà lo strumento PowerPoint® e sarà possibile disegnare durante la proiezione della diapositiva.

**Nota**

- Da Office 2013 in avanti, la barra degli strumenti di PowerPoint potrebbe non essere visualizzata. In tal caso, procedere come segue:
	- -- Selezionare [Impostazioni dello schermo] → Duplica presentazione. (Richiesto ogni volta)
	- -- Deselezionare [Visualizzazione Relatore] in [Presentazione].

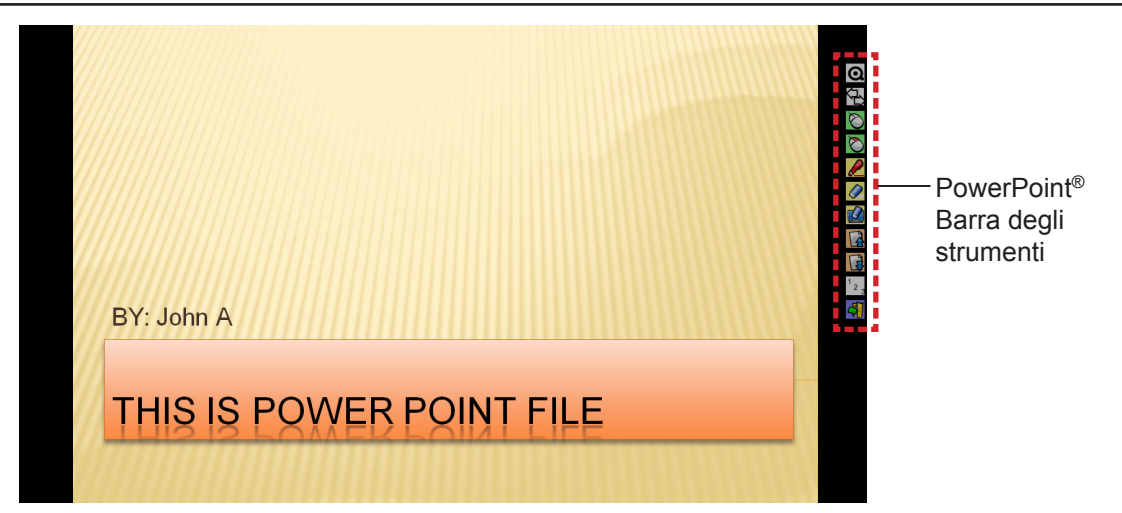

#### ● **Funzioni della barra degli strumenti PowerPoint®**

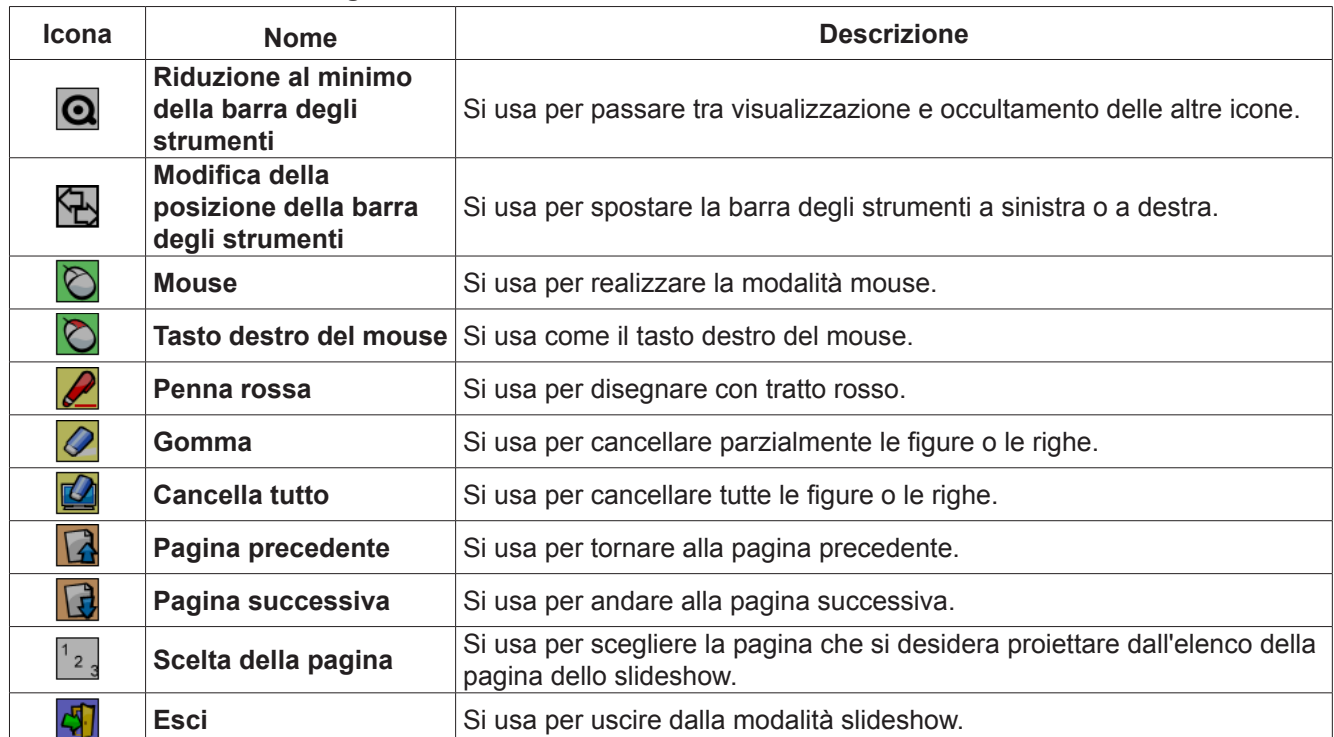

**Nota**

• Quando si esce dalla "modalità slideshow", lo strumento PowerPoint® scomparirà automaticamente.

• Lo strumento LightPen3 PowerPoint® funziona con PowerPoint 2010 o PowerPoint 2013 installato sul computer.

#### **Per uscire dal software**

### ■ Se si desidera uscire da LightPen3 dalla barra degli strumenti

Selezionare l'icona  $\sqrt{1}$  (icona esci) dalla barra degli strumenti.

### ■ Se si desidera uscire da LightPen3 dalla taskbar

Fare clic sull'icona  $\odot$  (icona del mouse) dalla taskbar e poi selezionare  $\odot$  Exit

#### **Informazioni su SPDriver6**

Non occorre uscire da SPDriver6 durante l'uso normale.

#### ■ Per uscire da SPDriver6

Fare clic sull'icona  $\mathcal{R}_{\mathbf{G}}$  (icona SPdriver6) dalla taskbar e poi selezionare  $\mathcal{R}_{\text{Ext}}$ .

#### ■ **Per riavviare SPDriver6**

#### **Windows 8.1**

Premere [Q] tenendo premuto il tasto con il logo Windows sulla tastiera, inserire "SPDriver6", quindi selezionare [SPDriver6].

#### **Windows 10**

Selezionare [Start] → [All Apps] → [LightPen] → [SPDriver6] → [SPDriver6].

#### **Per disinstallare il software e il driver**

Eseguire la disinstallazione come segue.

#### **Windows 8.1**

- 1) Premere [X] tenendo premuto il tasto con il logo Windows sulla tastiera, selezionare [Control Panel] → [Uninstall a program] → [LightPen3] e fare clic su [Uninstall].
- 2) Eseguire la disinstallazione seguendo le istruzioni sullo schermo.
- 3) Premere [X] tenendo premuto il tasto con il logo Windows sulla tastiera, selezionare [Control Panel] → [Uninstall a program] → [SPDriver6] e fare clic su [Uninstall].
- 4) Eseguire la disinstallazione seguendo le istruzioni sullo schermo.

#### **Windows 10**

- 1) Premere il pulsante Start  $\blacksquare$ , quindi selezionare Impostazioni  $\ddot{\otimes} \rightarrow$  App.
- 2) Scegliere [LightPen3], fare clic su [Uninstall] e seguire le istruzioni sullo schermo.
- 3) Premere il pulsante Start  $\blacksquare$ , quindi selezionare Impostazioni  $\mathbb{S}^3 \to$  App.
- 4) Scegliere [SPDriver6], fare clic su [Uninstall] e seguire le istruzioni sullo schermo.

# **Per Mac OS**

# **Requisiti del sistema**

Perché il software SP6 Driver e LightPen3 funzionino correttamente, il computer deve soddisfare i seguenti requisiti.

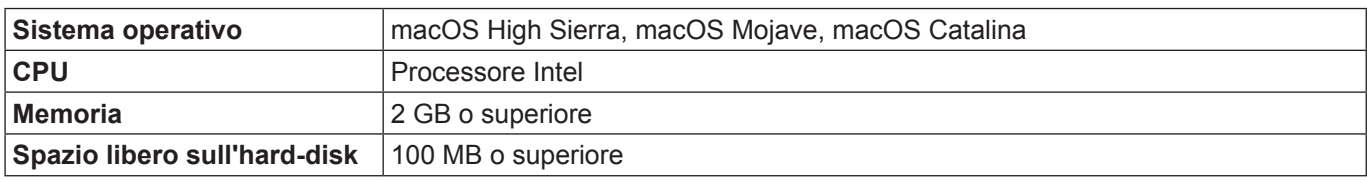

#### **Nota**

- Tener presente che non si assicura il corretto funzionamento per requisiti del sistema diversi da quelli indicati in precedenza o per computer assemblati autonomamente.
- Il software LightPen3 potrebbe non funzionare correttamente a seconda della versione di Mac OS.

# **Anche se si soddisfano tutti i requisiti, non si garantisce il funzionamento per tutti i computer.**

# **Installazione del driver e del software**

- **Driver e software sul CD-ROM**
- **1) Inserire il CD-ROM contenente il software nell'unità CD.**
- **2) Aprire la cartella "MAC", copiare "SP6 Driver.app" e "LightPen3.app" sul desktop.**
	- Sul desktop appariranno le icone "SP6 Driver.app" e "LightPen3.app" come illustrato sotto.

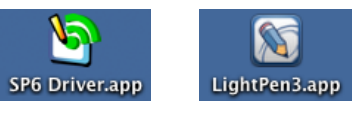

- **3) Estrarre il CD-ROM dall'unità CD.**
- **4) Fare doppio clic "SP6 Driver.app".**
	- Nella barra dei menu compare l'icona SP6 Driver (rossa).

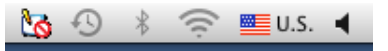

#### **Attenzione**

• Non avviare il software direttamente dal CD-ROM.

#### **Nota**

• Scaricare le ultime versioni del software "LightPen3" dal seguente URL: https://panasonic.net/cns/projector/

#### ■ **Driver e software sul sito web**

#### **1) Visitare il sito web.**

(https://panasonic.net/cns/projector/download/application/)

#### **2) Scaricare il software e il relativo driver sul desktop.**

• Sul desktop appariranno le icone "SP6 Driver.app" e "LightPen3.app" come illustrato sotto.

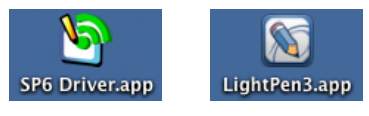

# **Per Mac OS (continua)**

## **3) Double click the "SP6 Driver.app".**

• SP6 Driver icon (red) will appear in the menu bar.

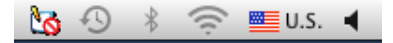

## **Impostazioni iniziali della funzione interattiva**

Innanzitutto, realizzare la taratura del sensore del proiettore perché possa riconoscere con precisione la posizione dello schermo di proiezione.

## ■ **Avviare il software**

#### **1) Collegare il computer e il proiettore attraverso un cavo USB.**

• L'icona SP6 Driver nella barra dei menu passa da rosso e verde.

### **2) Fare doppio clic su "LightPen3.app" sul desktop.**

• Nella parte destra dello schermo comparirà la toolbar.

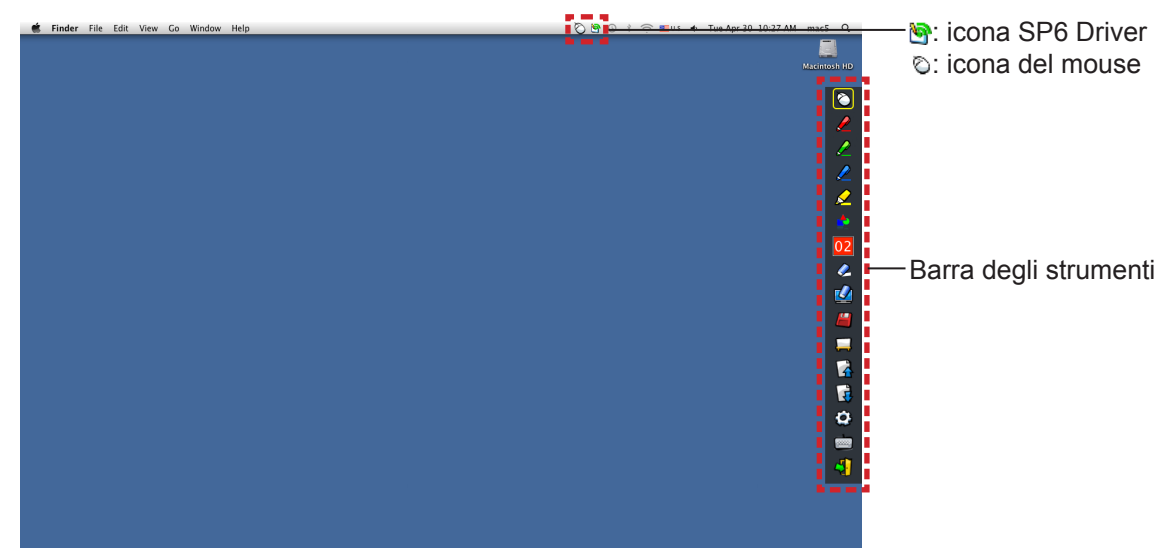

- **Realizzare la taratura della videocamera**
- **3) Fare clic sull'icona SP6 Driver sulla barra dei menu.**

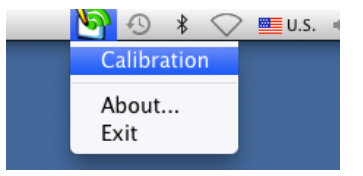

# **4) Selezionare il popup "Calibration".**

• Comparirà la schermata di taratura manuale.

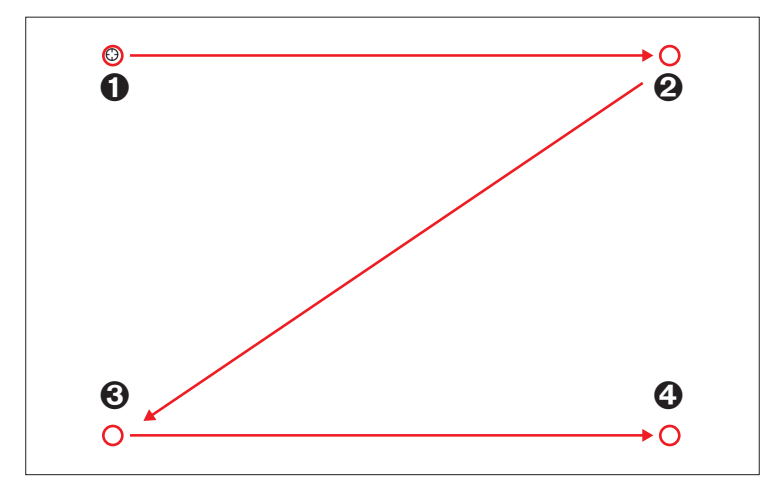

- **5) Premere sul segno del target nella schermata con la penna.**
	- A ogni pressione sul segno del target, l'ordine dello spostamento è  $\mathbf{0} \rightarrow \mathbf{0} \rightarrow \mathbf{0}$ .

## **6)** Premere sul segno del target  $\mathbf{0} \rightarrow \mathbf{0} \rightarrow \mathbf{0}$ .

• Comparirà il messaggio "Please wait..." che, al termine del processo, scomparirà.

**Nota**

• Quando la posizione dello schermo e del proiettore è fissata, non occorre realizzare nuovamente la taratura se si usa lo stesso computer alla stessa risoluzione.

# **Come usare la funzione interattiva**

# ■ **Funzioni della barra degli strumenti**

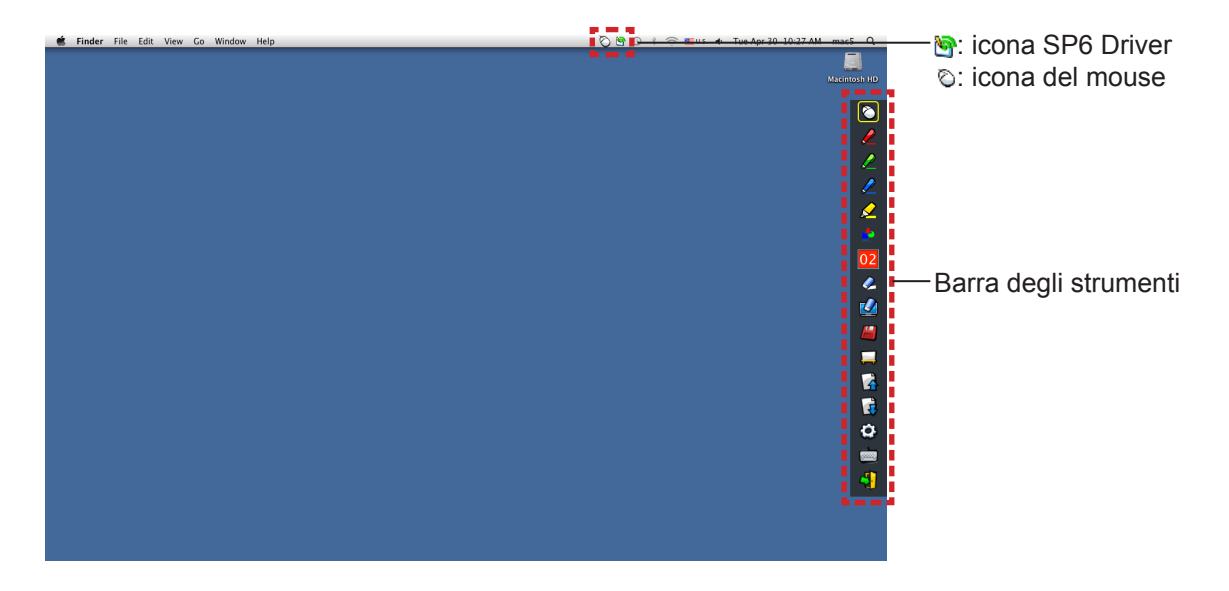

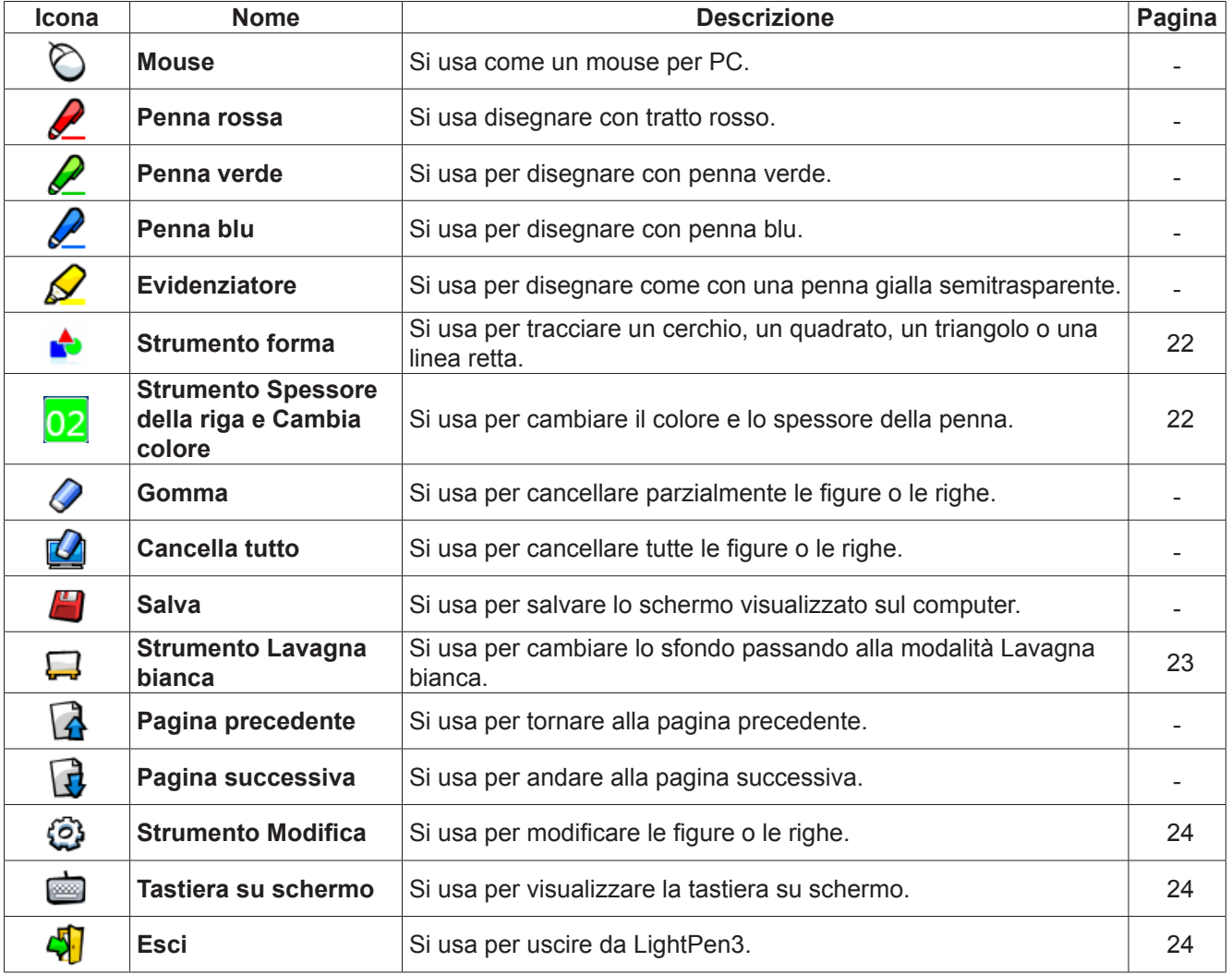

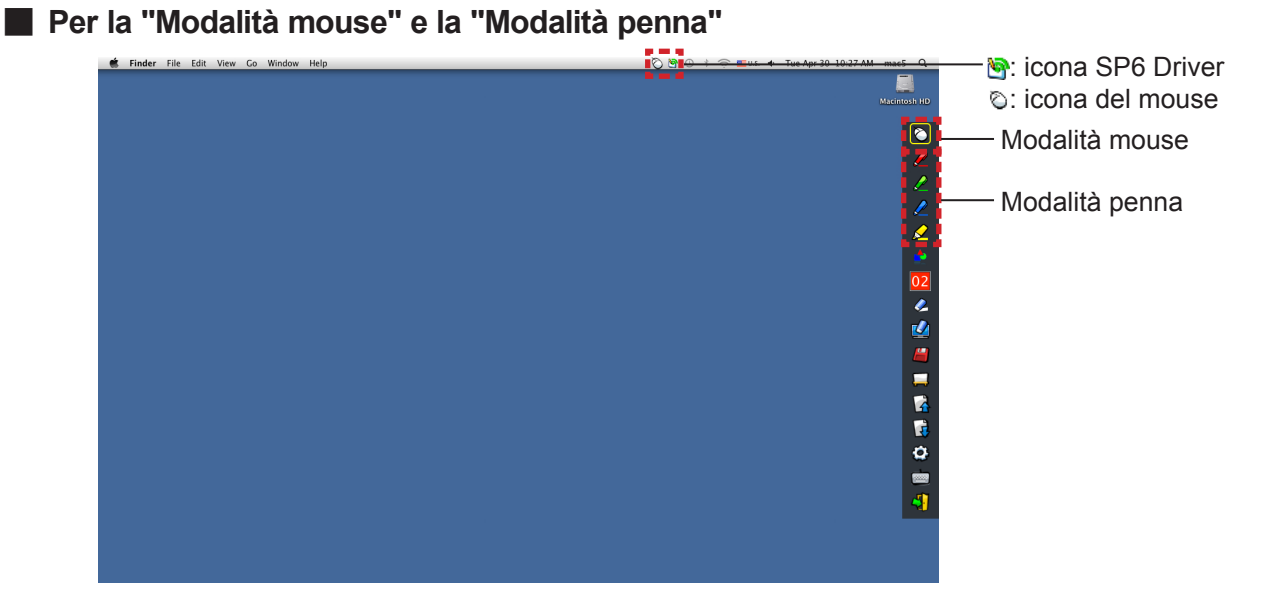

#### ● **Modalità mouse**

La "Modalità mouse" è attiva immediatamente dopo l'avvio. Usare la penna o il puntatore per spostare il cursore del mouse.

- Quando si usa la penna, premere la sua punta sullo schermo come si usasse una normale penna.
- Quando si usa il puntatore (accessori opzionali), premere e tenere premuto il pulsante durante l'uso.

Durante la modalità mouse, premere e tenere premuto il pulsante puntatore o la punta della penna per circa 2-3 secondi per fare clic con il tasto destro.

#### ● **Modalità penna**

Selezionare l'icona della penna (penna rossa/penna verde/penna blu/evidenziatore) dalla barra degli strumenti e tracciare una riga con un puntatore o una penna. È possibile impostare lo spessore e il colore della riga.

- Quando si usa la penna, premere la sua punta sullo schermo per tracciare una riga come si usasse una normale penna.
- Quando si usa il puntatore, premere e tenere premuto il pulsante per tracciare una riga.

#### **Nota**

• Premere sull'icona sulla barra dei menu per passare tra la "modalità mouse" o la "modalità penna".

#### ● **Commutazione rapida della"modalità mouse" o della"modalità penna"**

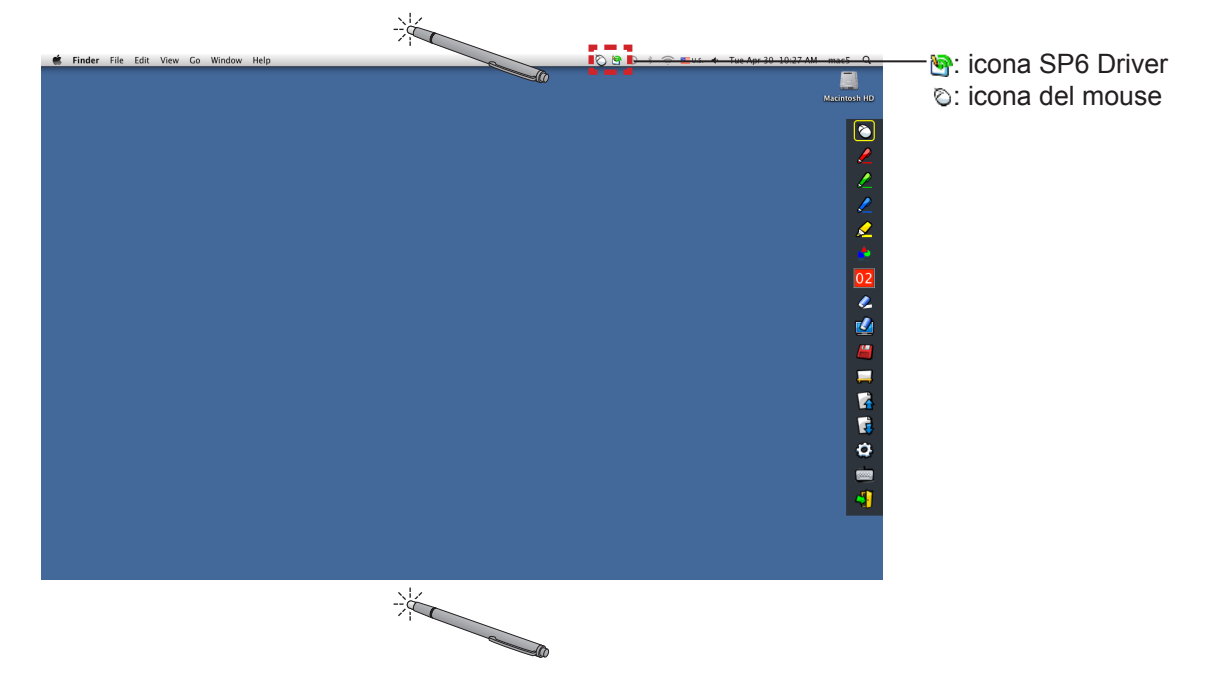

È possibile commutare la funzione "modalità mouse" o alla "modalità penna" (penna rossa/penna verde/penna blu/ evidenziatore) semplicemente usando la penna o il puntatore per fare clic su un piccolo spazio sopra o sotto il bordo dello schermo di proiezione.

• Il colore della penna è il colore scelto quando è stata per l'ultima volta utilizzata la"modalità penna".

# **Per Mac OS (continua)**

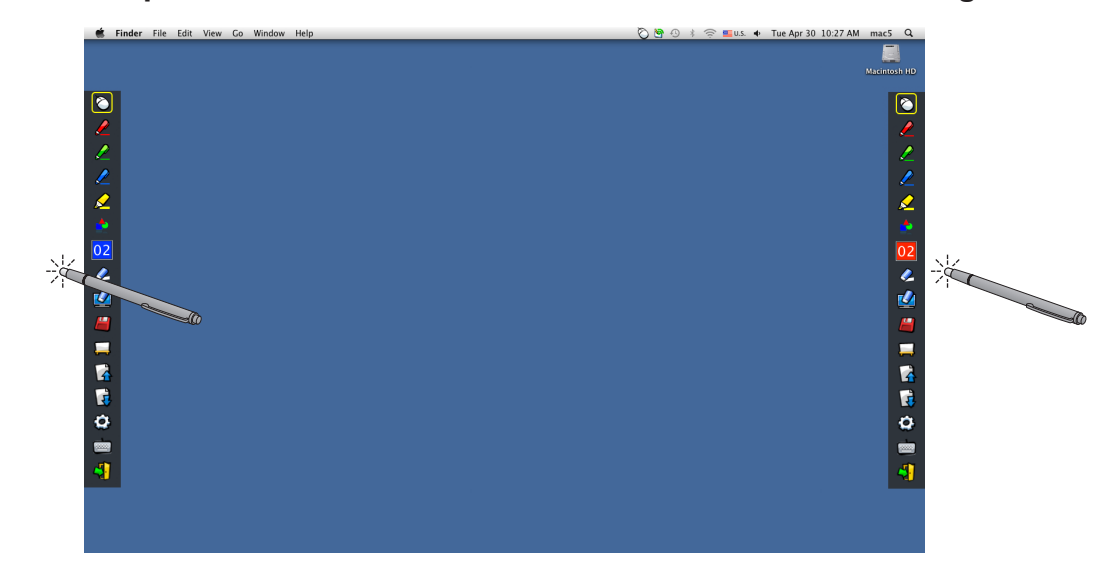

■ Modifica della posizione e visualizzazione/occultamento della barra degli strumenti

È possibile modificare la posizione della barra degli strumenti, o commutare tra visualizzazione/occultamento della stessa.

- Se si usa la penna o il puntatore per fare clic su un piccolo spazio a sinistra del bordo dello schermo di proiezione, la barra degli strumenti si sposterà a sinistra. Per spostare la barra degli strumenti a destra, usare la penna o il puntatore per fare clic su un piccolo spazio a destra del bordo dello schermo di proiezione.
- Per commutare tra visualizzazione od occultamento della barra degli strumenti, usare la penna o il puntatore per fare clic su un piccolo spazio al di fuori dello schermo di proiezione con il lato della barra degli strumenti.

#### ■ **Strumento forma**

Fare clic sull'icona  $\bullet$  "Strumento forma" per visualizzare il sequente menu e scegliere la forma che si desidera tracciare.

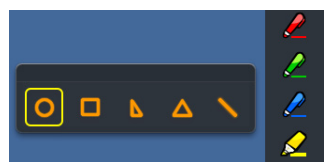

## ■ **Strumento Spessore della riga e Cambia colore**

Fare clic sull'icona 02 "Strumento Spessore della riga e Cambia colore" per visualizzare il seguente menu e scegliere lo spessore o il colore della riga.

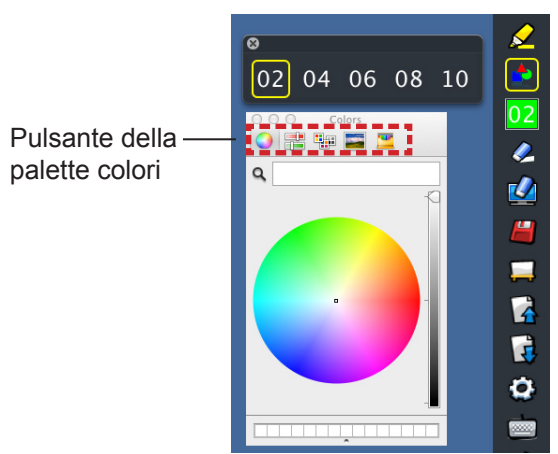

È possibile selezionare ricca tavolozza di colori dalla seguente immagine nel sistema Mac OS.

• Impostare la commutazione dei 5 tipi di pulsanti di palette colori.

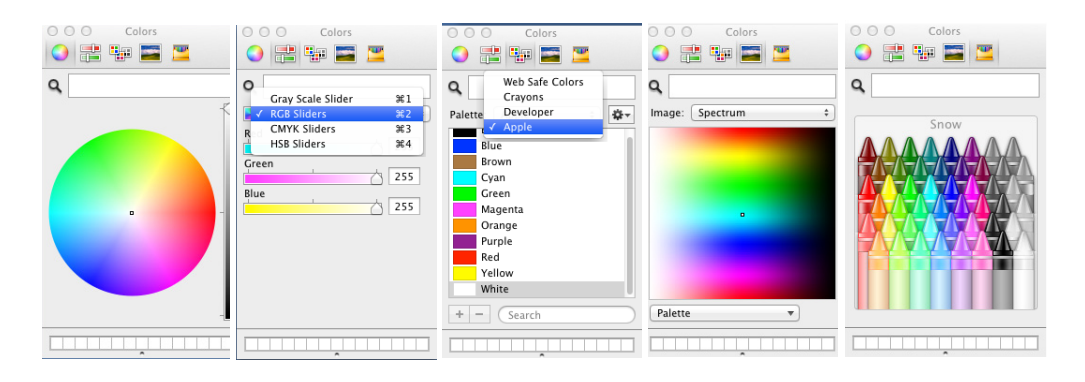

## ■ **Strumento Lavagna bianca**

Selezionare l'icona  $\Box$  "Strumento Lavagna bianca" per realizzare lo sfondo bianco dello schermo del PC. Le icone  $\Box$  (pagina precedente) e  $\Box$  (pagina successiva) sono sostituite dalle icone  $\Box$  (scelta dello sfondo) e **b** (sfondo bianco).

(1) Selezionare l'icona per aprire la seguente finestra in cui è possibile scegliere lo sfondo che si desidera usare.

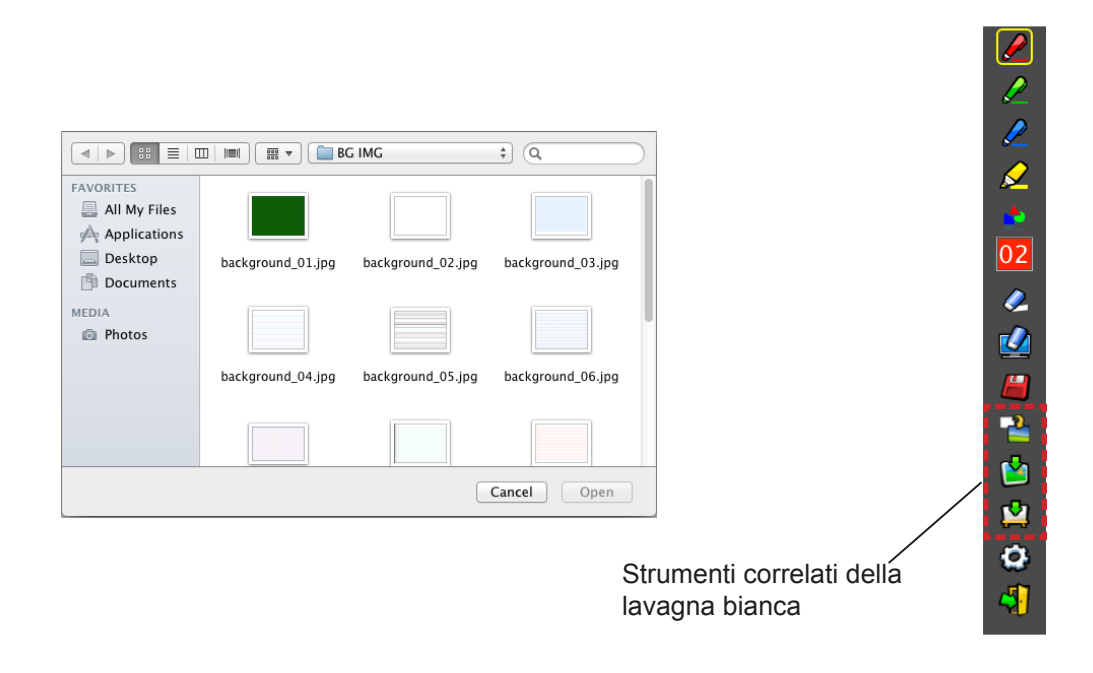

- (2) Selezionare l'icona  $\Box$  per cambiare lo sfondo sul bianco.
- (3) Per uscire dalla modalità Lavagna bianca, selezionare l'icona ...

# ■ **Strumento Modifica**

Selezionare l'icona  $\mathbb{Q}$  per visualizzare la seguente barra "Strumento Modifica" e poi selezionare le funzioni necessarie del lavoro di modifica. Barra degli strumenti

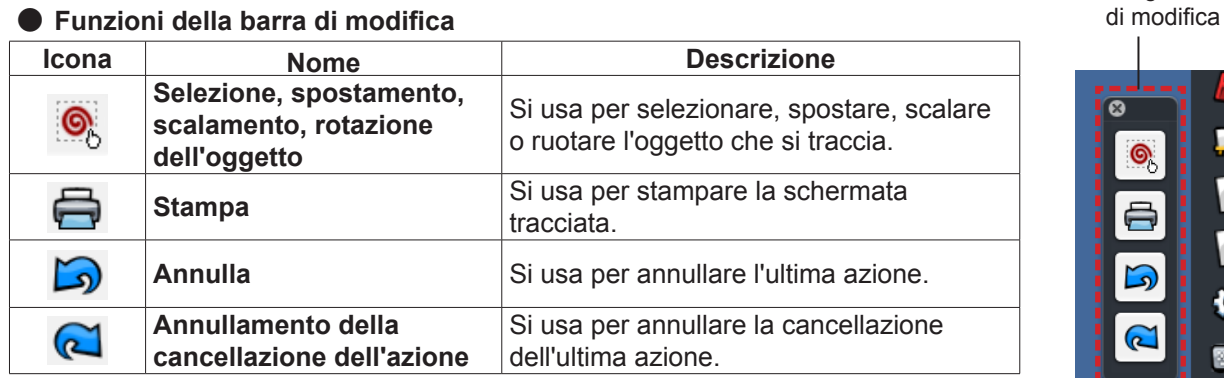

#### ■ **Tastiera su schermo**

Selezionare l'icona per visualizzare la tastiera su schermo mostrata sotto. È possibile scrivere il testo su un documento attraverso la "Modalità mouse".

Л

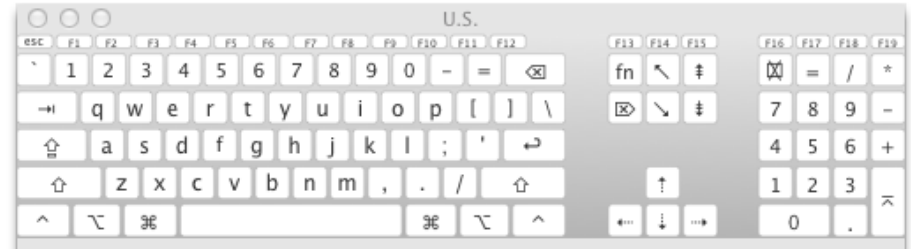

### **Per uscire dal software**

#### ■ Se si desidera uscire da LightPen3 dalla barra degli strumenti

- 1) Selezionare l'icona  $\sqrt{1}$  (icona esci) dalla barra degli strumenti.
- 2) Comparirà la schermata di conferma. Premere "OK" per selezionare.

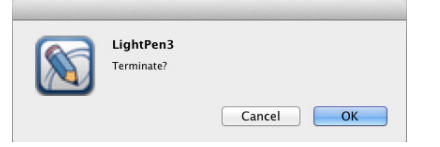

# ■ Se si desidera uscire da LightPen3 dalla barra dei menu

- 1) Fare clic sull'icona  $\bigodot$  (icona del mouse) dalla taskbar e poi selezionare  $\vert$  Exit
- 2) Comparirà la schermata di conferma. Premere "OK" per selezionare.

## **Informazioni su SP6 Driver**

Non occorre uscire da SP6 Driver durante l'uso normale.

## ■ **Per uscire da SP6 Driver**

Fare clic sull'icona (icona SP6 Driver) dalla barra dei menu e poi selezionare | Exit

## ■ **Per riavviare SP6 Driver**

Fare doppio clic sulla "SP6 Driver.app" sul desktop.

#### **Per disinstallare il software e il driver**

- **1) Trascinare "SP6 Driver.app" e "LightPen3.app" dal desktop al cestino.**
- **2) Selezionare l'opzione "Empty trash" per il menu "Finder".**

# **Ricerca guasti Ricerca guasti (continua)**

# **Compare il messaggio "Can't find SP device.".** In questo caso, controllare quanto segue. (1) Accertarsi che il cavo USB sia collegato saldamente e che la porta USB funzioni correttamente. • Se compare il seguente avvertimento, collegare il proiettore e il computer usando il cavo USB in dotazione e riavviare il programma. LightPen3 Can't find SD device Can't find SP device OK  $\overline{OK}$ Se compare l'icona SPdriver6/SP6 Driver in rosso come nelle figure (A)/(C), significa che la funzione USB non opera correttamente. In questo caso, accertarsi che il cavo USB sia collegato saldamente e che la porta USB funzioni correttamente. La funzione USB opera correttamente quando l'icona SPdriver6/SP6 Driver diventa verde come illustrato nelle figure (B)/(D).  $(A)$  (B) (C) (D)  $\widehat{=}$ ■ U.S. 乒 **WME**  $211$ ŀ۵ G Customize... Customize... **Attenzione:** Alcuni software antivirus potrebbero disabilitare le porte USB. Impostarli in modo che supportino le porte USB. (2) Usare il cavo USB in dotazione con il proiettore. Se occorre un cavo USB più lungo, contattare il rivenditore per i dettagli. (3) Accertarsi che la porta USB funzioni normalmente. In caso contrario, consultare un tecnico qualificato. Nota: Se si utilizza un computer portatile, la ridotta capacità della batteria può compromettere la funzionalità delle porte USB. Se ciò si verifica, utilizzare l'alimentazione CA. Va anche precisato che alcuni computer portatili non sono in grado di fornire l'attuale livello standard di 500 mA dalle porte USB. Inoltre, alcuni convertitori USB non funzioneranno correttamente. In casi simili, utilizzare il cavo USB in dotazione. **Quando viene riavviato il computer dalla modalità standby, LightPen3 non funziona.** Quando un computer viene messo in modalità standby, le sue porte USB potrebbero essere disattivate. Uscire dal programma LightPen3 e riavviarlo. **Le posizioni della punta del puntatore e del cursore del mouse non sono le stesse.** Questo problema potrebbe essere attribuito a una delle seguenti cause. (1) La calibrazione non è stata effettuata accuratamente. (2) Dopo la calibrazione, il proiettore o lo schermo sono stati spostati. (3) È stata modificata la risoluzione del computer. Realizzare nuovamente la taratura in uno qualsiasi di questi casi. **Il cursore del mouse salta da un punto all'altro a prescindere dal movimento della punta del puntatore.** Questo problema potrebbe essere attribuito a una delle seguenti cause. (1) Potrebbe esservi un'interferenza da una forte luce nei pressi. Impedire che la luce in questione raggiunga lo schermo. (2) Dato che l'uso di telecomandi e di strumenti a infrarossi può provocare un funzionamento anomalo, non usare telecomandi e di strumenti a infrarossi quando si utilizzano le funzioni interattive nel campo di proiezione.

# **Durante la taratura manuale, è possibile procedere alla fase successiva anche facendo clic sul segno della crocetta.**

(1) Controllare quanto segue.

- La penna o il puntatore dispongono di sufficiente carica della batteria?
- La punta del puntatore o della penna è ombreggiata sullo schermo? Se il sensore non riesce a rilevare il LED nella punta del puntatore o della penna, non funzionerà.

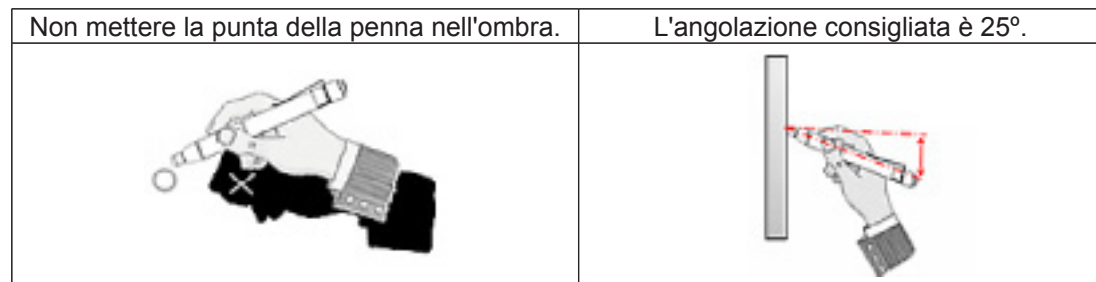

- (2) La luce circostante potrebbe essere eccessiva. Spostare le sorgenti luminose lontano dal proiettore e dallo schermo. Succede spesso nei seguenti casi.
	- La luce solare entra attraverso una finestra vicina allo schermo
	- Vi è una sorgente luminosa vicino al sensore o allo schermo

### **"The ambient light is too bright to run the light pen system properly". Compare il messaggio.**

La luce circostante è eccessiva. Pertanto, tentare di spostare la sorgente luminosa o cambiare la posizione dello schermo o spegnere la luce, tentare anche di usare delle tende.

# **Quando si usa un cavo USB per collegare il computer al proiettore l'icona SPdriver6/ SP6 Driver non cambia da rosso a verde.**

(1) Potrebbe essere dovuto alla connessione scadente Scollegare il cavo USB e ricollegare. (2) Potrebbe essere dovuto al funzionamento anomale dell'SPdriver6/SP6 Driver. Riavviare il computer.

**La penna doppia non funziona.**

Se nella taskbar del computer compare l'icona SPDriver ( $\Box$ ) o SPDriver5 (  $\odot$ ), la penna doppia non può funzionare.

In tal caso, fare clic sull'icona SPDriver o SPDriver5 e selezionare "Exit" per realizzare la funzione penna doppia.

# **Marchi di fabbrica**

- Microsoft®, Windows® e PowerPoint® sono marchi di fabbrica registrati o marchi di fabbrica di Microsoft Corporation negli Stati Uniti e in altri Paesi.
- Intel, Pentium, Intel® Core™ 2 Duo sono marchi di fabbrica o marchi di fabbrica registrati di Intel Corporation e delle sue filiali negli Stati Uniti e in altri Paesi.
- Mac e macOS sono i marchi commerciali di Apple Inc. registrati negli USA e in altri Paesi.
- Altri nomi di aziende, di prodotti o di altro genere citati in questo manuale sono marchi o marchi registrati delle rispettive aziende. Tenere presente che i marchi ® e ™ non sono indicati nel testo di questo manuale.

#### **Nota**

- Sono vietati l'utilizzo o la riproduzione anche parziali o totali non autorizzati del presente software e dei relativi manuali.
- Panasonic Connect Co., Ltd. non si assume alcuna responsabilità per eventuali effetti derivanti dall'utilizzo del presente prodotto software e dei relativi manuali.
- Panasonic Connect Co., Ltd. si riserva il diritto di modificare i da ti tecnici di questo prodotto software e il contenuto dei manuali senza avviso.

# Panasonic Connect Co., Ltd.

Web Site : https://panasonic.net/cns/projector/ © Panasonic Connect Co., Ltd. 2022